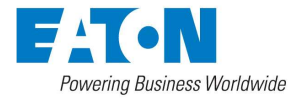

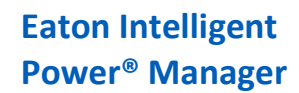

March 14, 2018

## Adding a Microsoft Hyper-V/Server connector

#### Create Microsoft connector

1. Select the Infrastructure connector and click on add

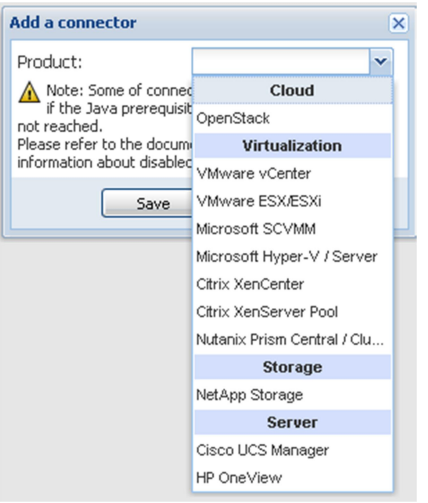

#### (figure Add Connector Microsoft Hyper-V 01)

- 2. Select Microsoft Hyper-V/Server
- 3. Configure it properly (for details, check the section Configure Microsoft Server authentication)

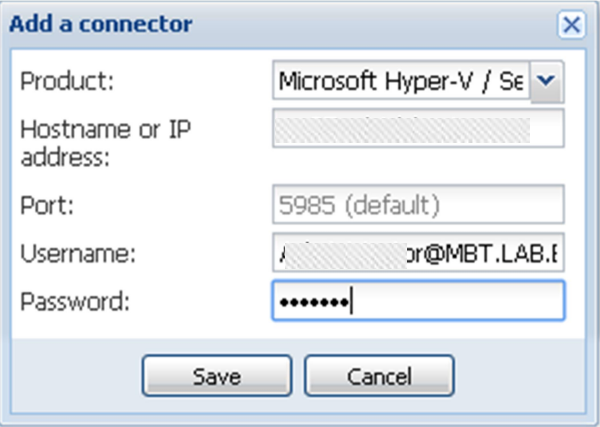

(figure AddConnector Microsoft Hyper-V 02)

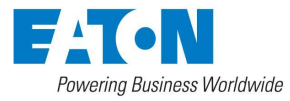

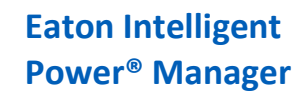

March 14, 2018

4. Check that the communication is Ok

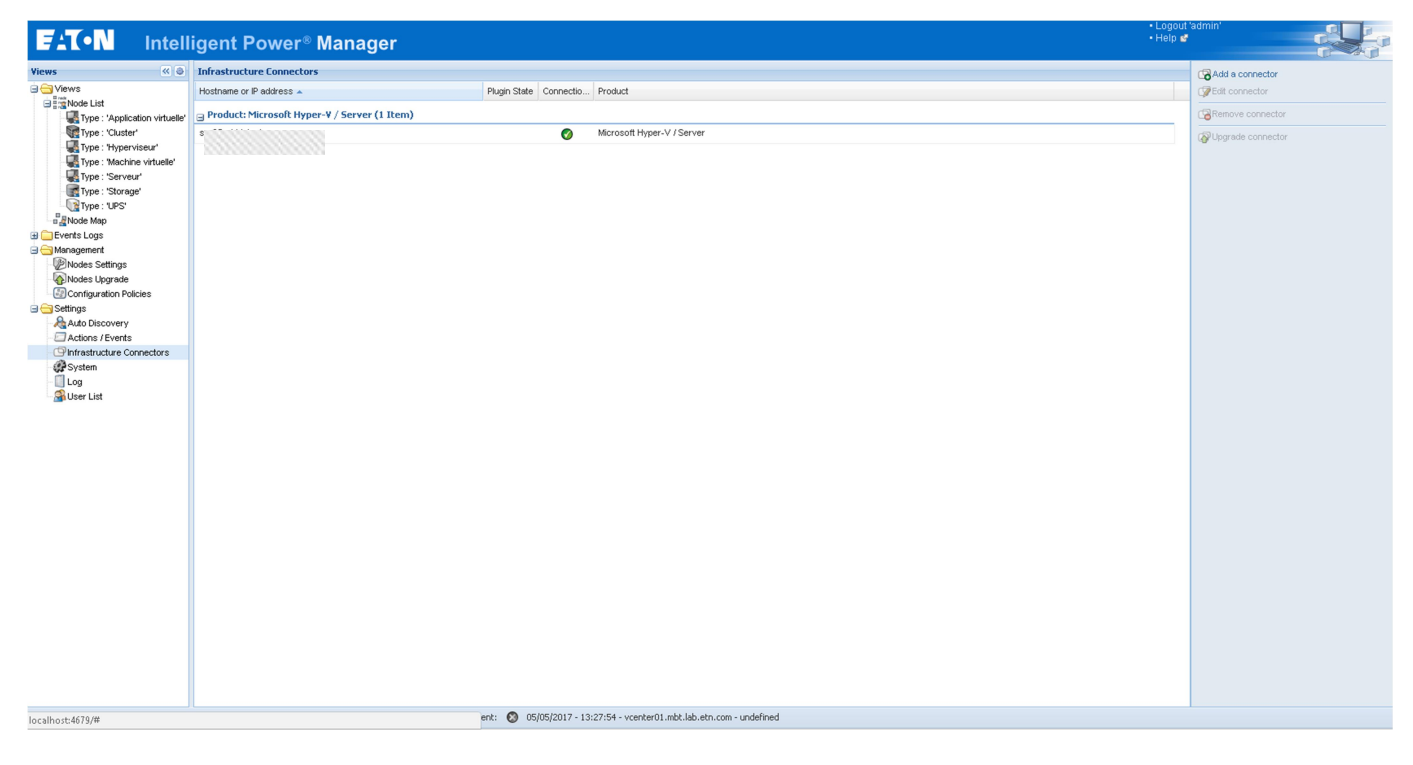

(figure AddConnector Microsoft Hyper-V 03)

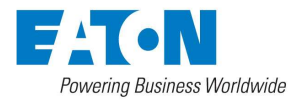

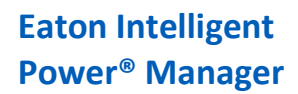

March 14, 2018

## Display Data

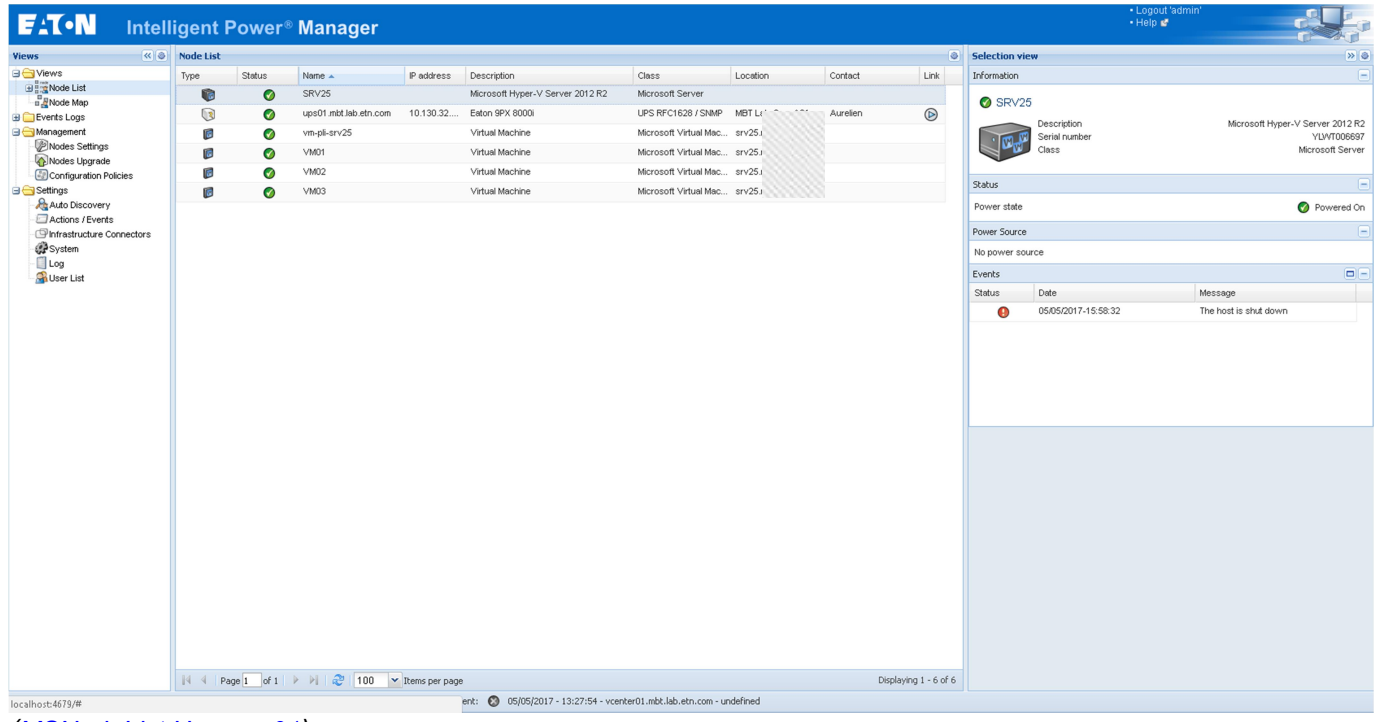

(MSNodeList Hyper v 01)

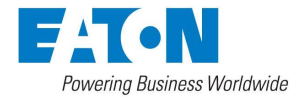

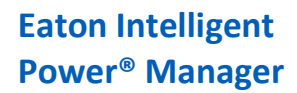

March 14, 2018

## Configure Microsoft server authentication

## Server side

#### Configure prerequisites

IPM is able to connect on Microsoft server with two authentication configuration but need somes prerequisites.

WinRM service need to be enable

winrm quickconfig

WinRM service AllowUnencrypted need to be "true"

winrm set winrm/config/service @{AllowUnencrypted="true"}

Or remotely

```
winrm set winrm/config/service @{AllowUnencrypted="true"} -r:microsoftServer01
```
#### Kerberos Authentication

This is the default configuration, it should be no need to modify it.

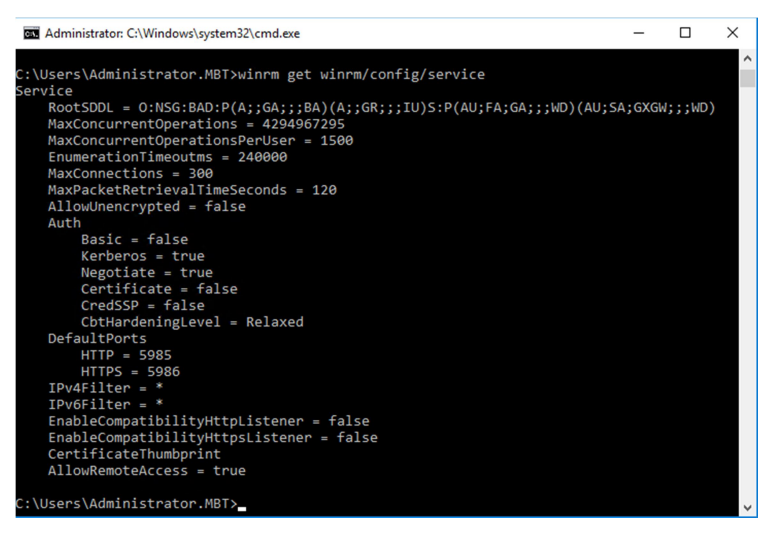

(figure AuthConf01)

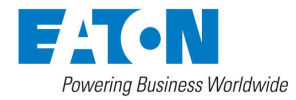

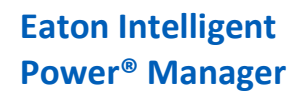

March 14, 2018

#### Basic Authentication

To allow the basic authentication you need to change the "auth" parameters:

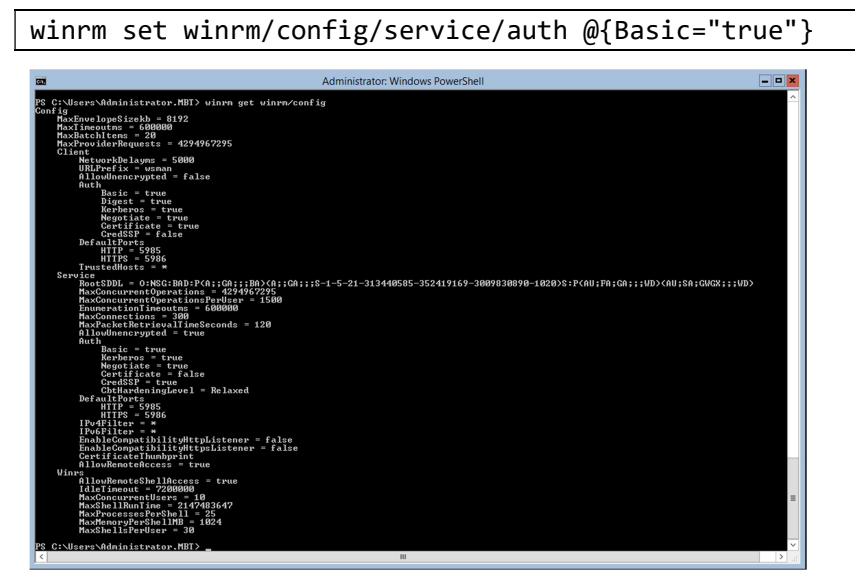

(figure AuthConf02)

# Client side (IPM hosted server)

#### Kerberos Authentication

#### Windows server

You need to configure the connector with the domain name like "Administrator@DOMAIN.COM"

The domain need to be in uppercase.

IPM should create a file named "krb5.conf" in "%%/IntelligentPowerManager/emc4j/etc/"

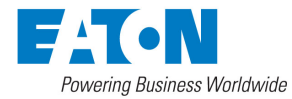

## Eaton Intelligent Power® Manager

Microsoft Hyper-V

#### Virtual appliance

You need to modify the file "/etc/krb5.conf" as below

INFO : Domain name need to be in Uppercase

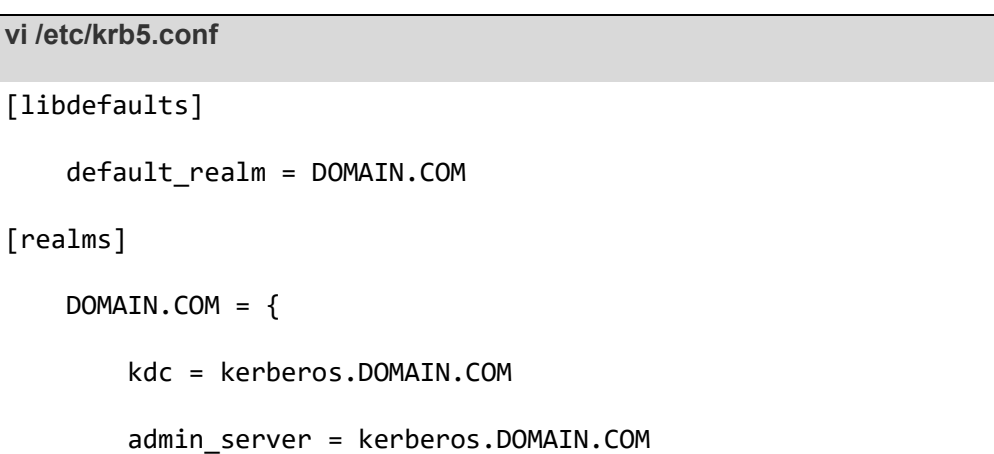

DOMAIN.COM is the Domain where the user is.

kerberos.DOMAIN.COM is the domain name of the Active Directory server

### Server time

NOTE : Date need to be the same as the Kerberos server, check ntp services